# 携帯電話における情報モラル指導教材 Webページ · Webメール編

携帯電話指導用ブラウザ and Webメーラ iwa809、iwa909

# 携帯サイト スタモバ (Study by Mobile.) ver 2.0

2009年9月1日版

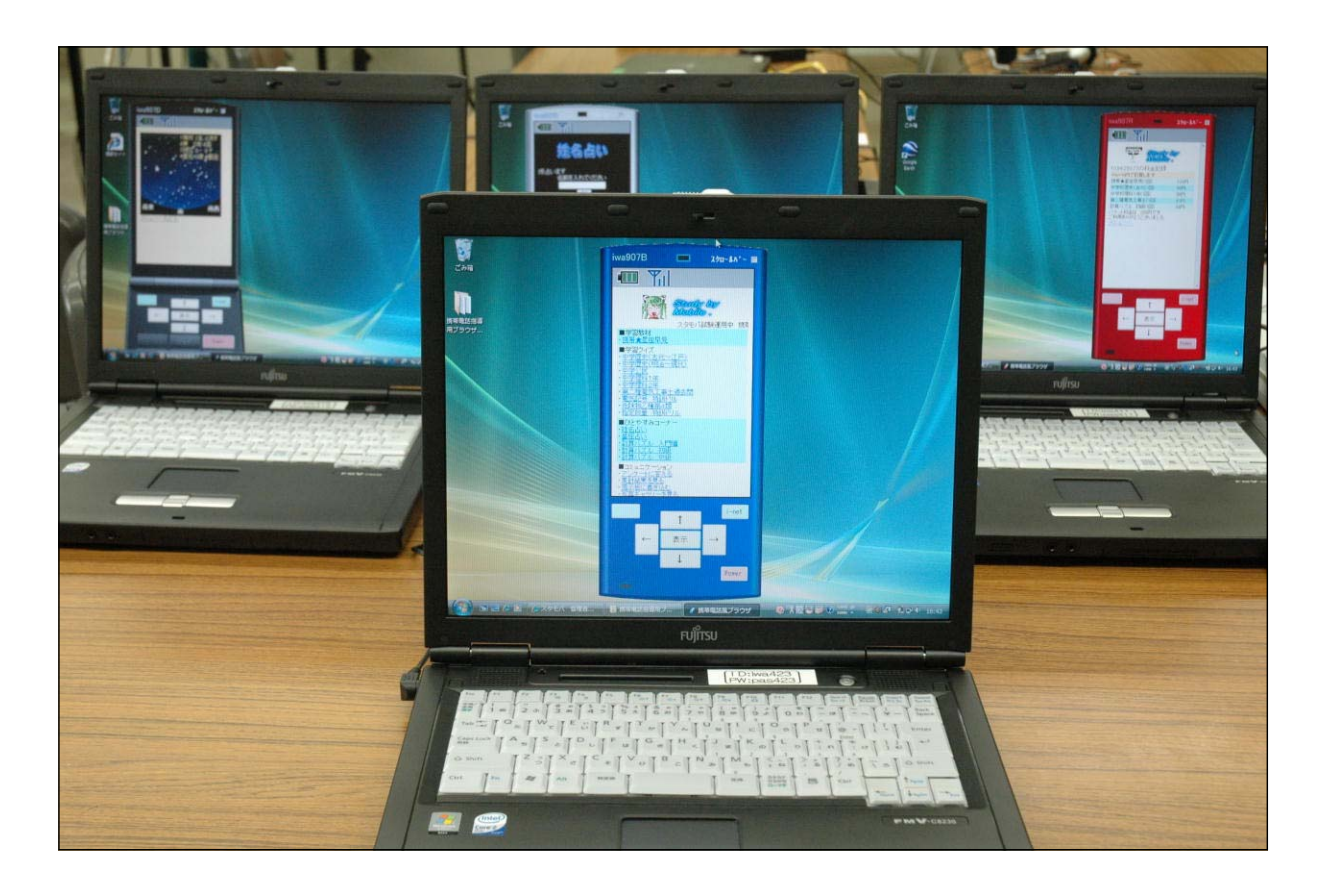

岩手県立総合教育センター

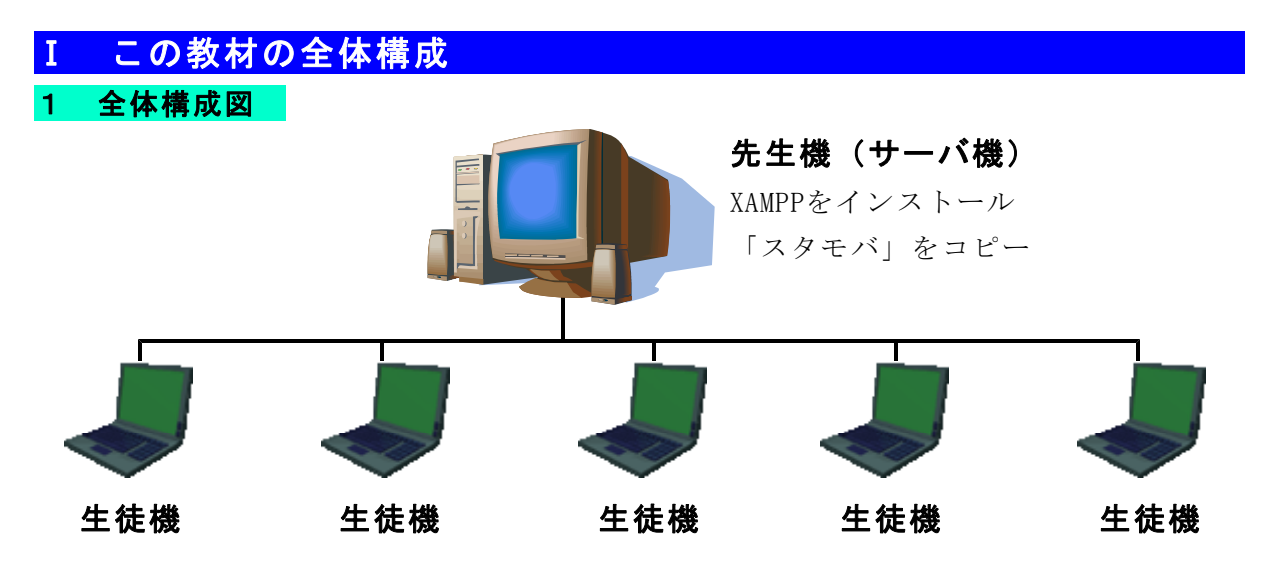

# 生徒機

1 iwa809の場合

フォルダを作成して、以下の11ファイルをコピー

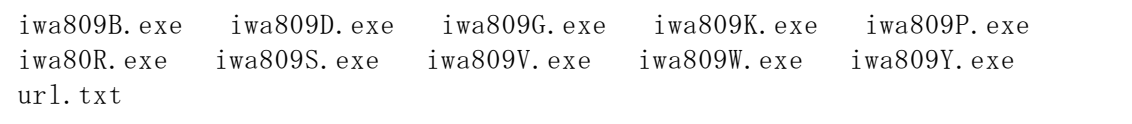

2 iwa909の場合

Microsoft .NET Framework Version 2.0 再頒布可能パッケージ をインストール (Vista の場合にはインストール済み)

フォルダを作成して、以下の11ファイルをコピー

iwa909B.exe iwa909D.exe iwa909G.exe iwa909K.exe iwa909P.exe iwa909R.exe iwa909S.exe iwa909V.exe iwa909W.exe iwa909Y.exe url.txt

# 2 「スタモバ」とは

- 1 「スタモバ」は携帯電話指導用のWebアプリケーションです(PHP)
- 2 「スタモバ」は先生機(サーバ機)で作動させます
- 3 作動させるために先生機にXAMMPをインストールします
- 4 メールサーバソフトのインストールは不要です
- 5 生徒機には「スタモバ」、XAMMPのインストールは不要です
- 6 生徒機として無線LAN対応携帯電話(N902iL、N906iL:NEC社製)無線LAN対応機器 (iPhone、iPod touch:Apple社製、PSP:SONY社製)等を用いることもできます

## 3 携帯電話指導用ブラウザ「iwa809」「iwa909」とは

- 1 「スタモバ」を表示させるための携帯電話風のブラウザ、メーラです
- 2 生徒機で作動させます
- 3 Webメールのしくみを利用して送受信するので、メールサーバが不要です

Ⅱ 携帯電話指導用ブラウザandメーラ「iwa809」「iwa909」の使い方

# 1 「iwa809」「iwa909」の特徴

- (1) 携帯電話の雰囲気でWebページを表示します
- (2) 携帯電話の雰囲気でメールの送受信ができます
- (3) 形や色が異なる10種類の機種がありますが、どれも同じ作動をします
- (4) iwa909は、キーボード、マウスの両方から操作ができ、より携帯電話に近い操作が できます

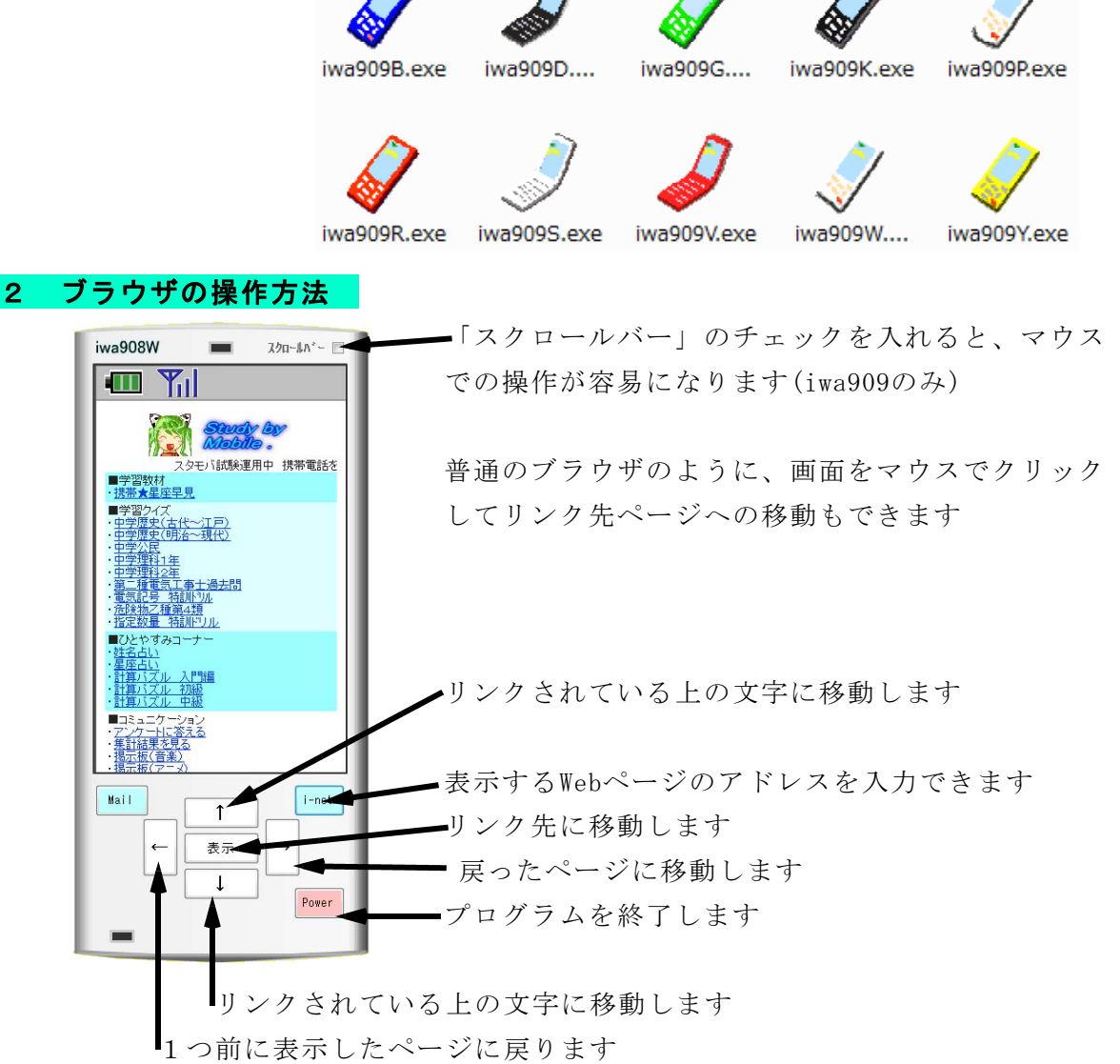

# 3 ブラウザの注意事項

- (1) このソフトで携帯電話専用のサイトを見ることはできません
- (2) Flashで作成した教材(携帯☆星座早見、学習クイズ、計算パズル)は表示後に、 画面を一度クリックまたは「表示」ボタンを押してからでないと作動しません。
- (3) キー入力による作動がまだ不安定な場合があります。何度かクリックして下さい
- (4) このソフトは、携帯電話の購入促進、利用の奨励を目的として作成したものではあ りません。携帯電話を適正に、安全に使わせるための学習に用いて下さい。

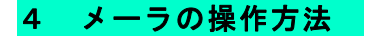

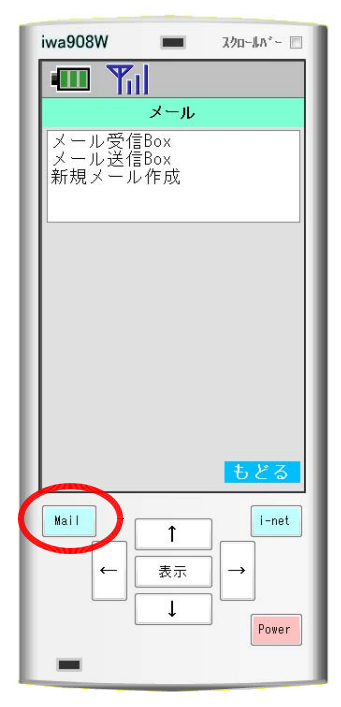

「Mail」ボタンをクリックするとメーラの画面になります。 メーラの操作はマウスで画面をクリックして行ってくださ い。矢印キーでの操作はできません。

Webメールの仕組みを使っているので、Webサーバのみでメ ールの送受信ができます

「メール受信Box」をクリックするとメールを受信します。 「メール送信Box」は自分が送信したメールを表示します。 「新規メール作成」はメールを作成して送信できます。

(1) メール受信Box

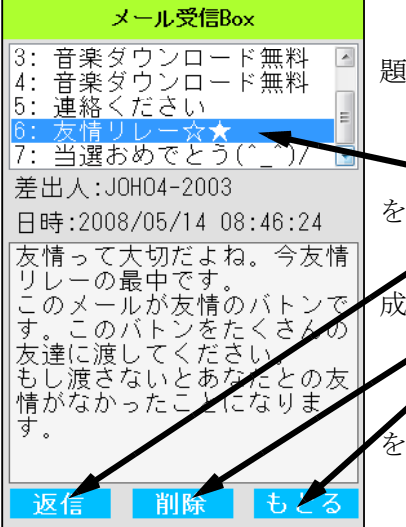

「メール受信Box」をクリックすると、メールを受信し、 題名の一覧を表示します。

新着メールがある場合には画面が振動します。

メールの題名をクリックすると、差出人、日時、本文 を表示します。

「返信」をクリックすると、差出人に返信メールを作 成する画面になります。

「削除」をクリックすると、メールが削除されます。 「もどる」をクリックすると、メールのメニュー画面 を表示します

本文中に「http://」のurlが書かれているメール の場合には、画面の下に「削除」「表示」が出ます。

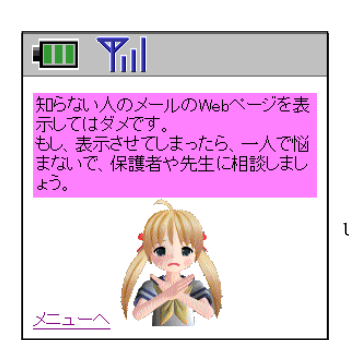

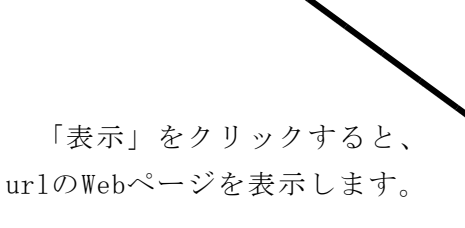

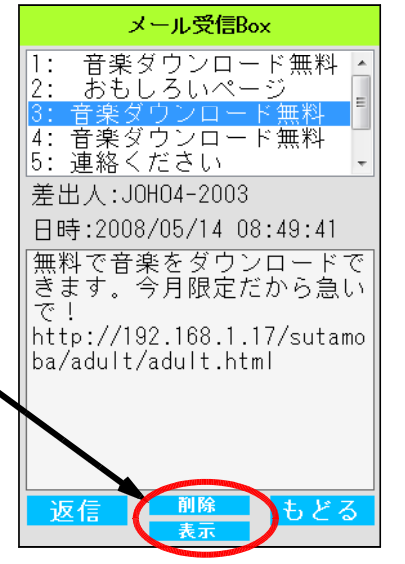

# (2) メール送信Box

自分が作成して送信したメールの一覧が表示 されます。

題名を選択すると、宛先、日時、本文を表示 します。

「再編集」で送信したメールを書き換えて送 ることができます。

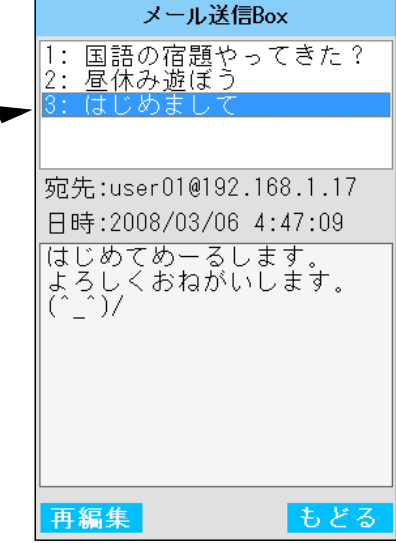

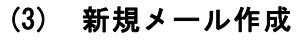

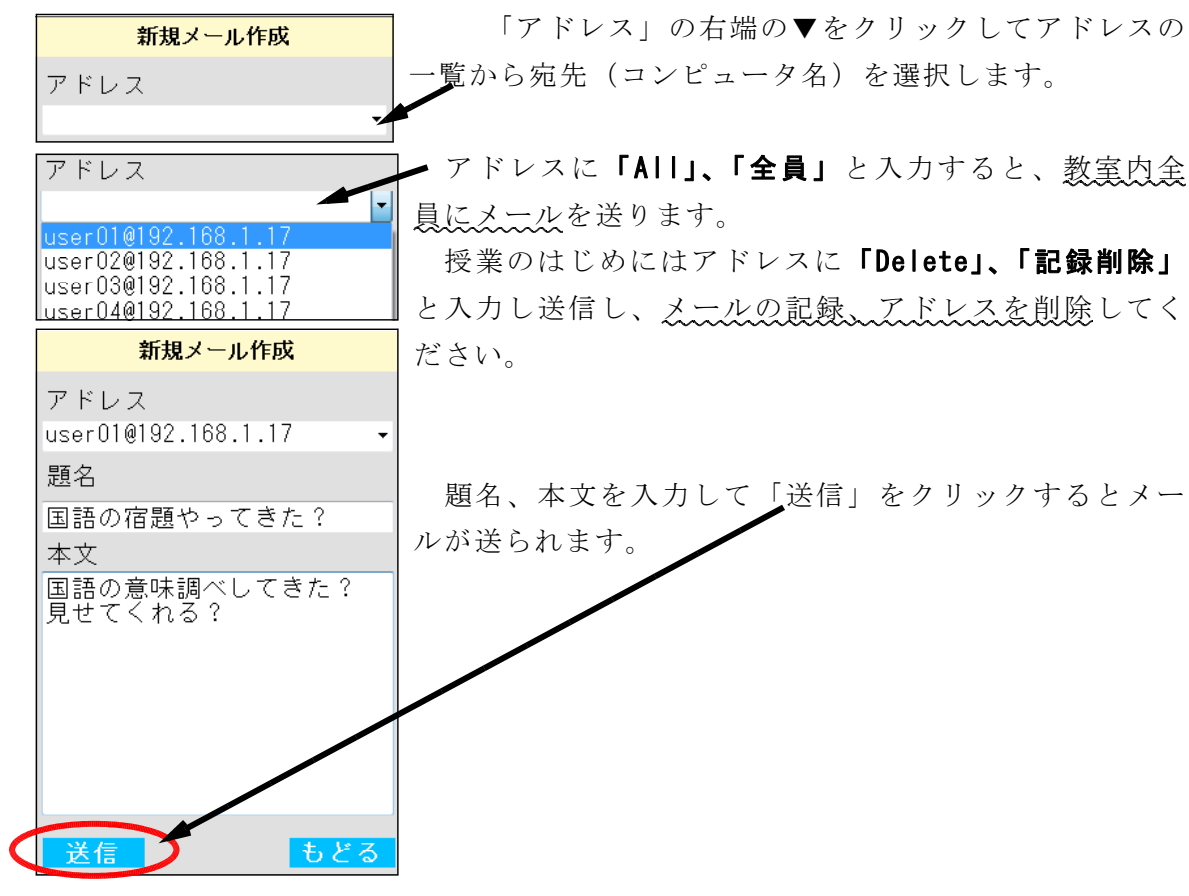

3 メーラの注意事項

- (1) このソフトはWebサーバを使ってメールの送受信をします。よって、通常のメ ールアドレスへの送信はできません。
- (2) このソフトは「スタモバ」専用です。他のサイトではメールの送受信ができませ ん。(エラーを表示して停止します)
- (3) 「メール受信Box」「メール送信Box」はプログラムを再起動すると消去されます。

# 4 作動環境

(1) iwa809

Turbo Delphiで作成しました。

Windows 7,Vista, XP, 2000での作動確認済みです。

ネットワークフォルダからに起動も可能です。

(2) iwa909

Visual Basic 2005 Express Edition で作成しました。

作動させるためには次のソフトをインストールして使って下さい。

Microsoft .NET Framework Version 2.0 再頒布可能パッケージ

Vista の場合はインストール済みです。

# 5 インストールと作動させるための準備

iwa809、iwa909はソフトのインストールの必要はありません。プログラムをダブルク リックするだけで使うことができます。生徒機(クライアント)のフォルダに「iwa809、 またはiwa909」の全ファイルをコピーしてください。

なお、iwa809は共有ネットワークフォルダからの起動が可能です。(iwa909は不可) 6 初期設定について

# プログラムのフォルダに「url.txt」がないと正常に起動しません。 url.txt 内に「スタモバ」のアドレスを書いておきます。

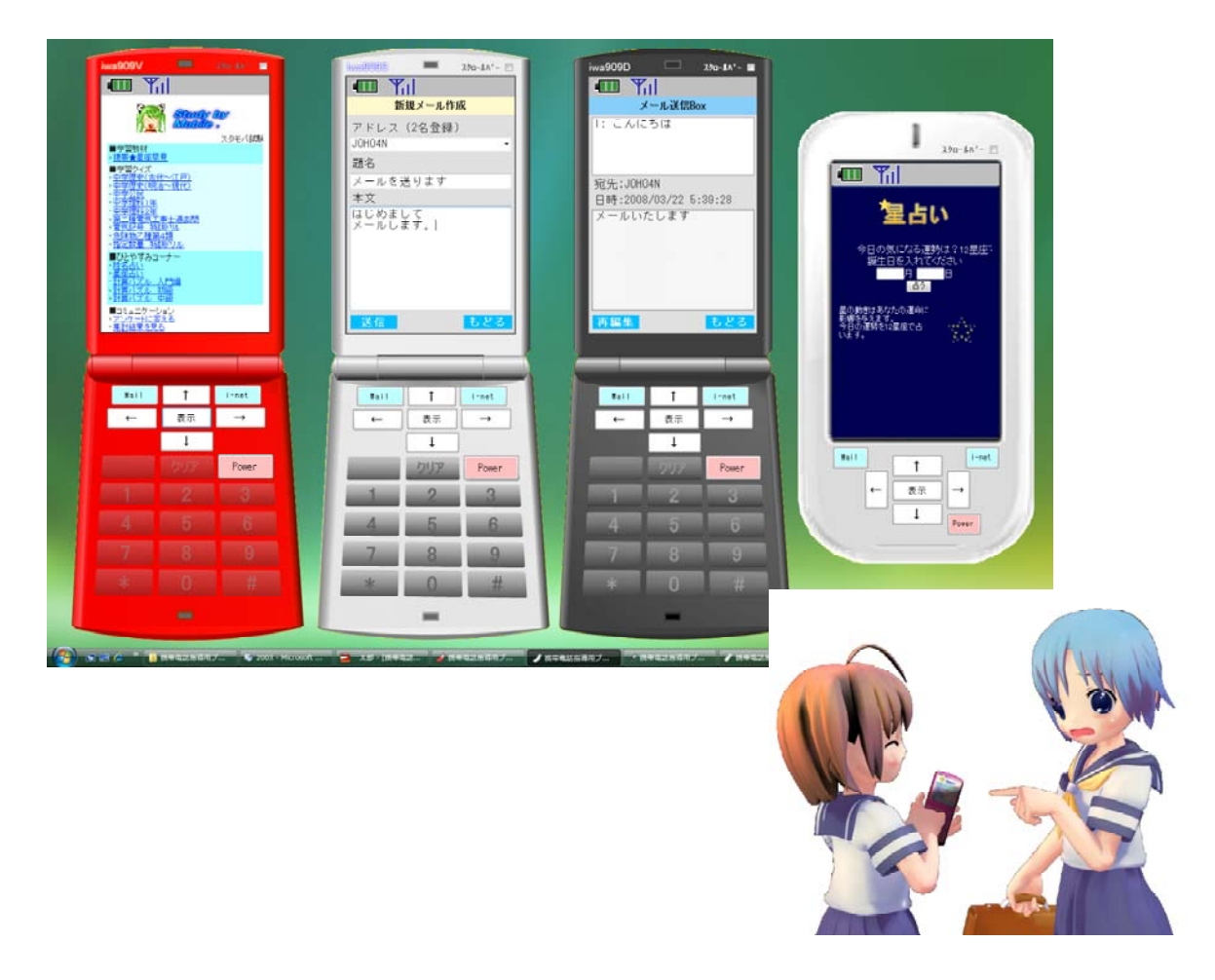

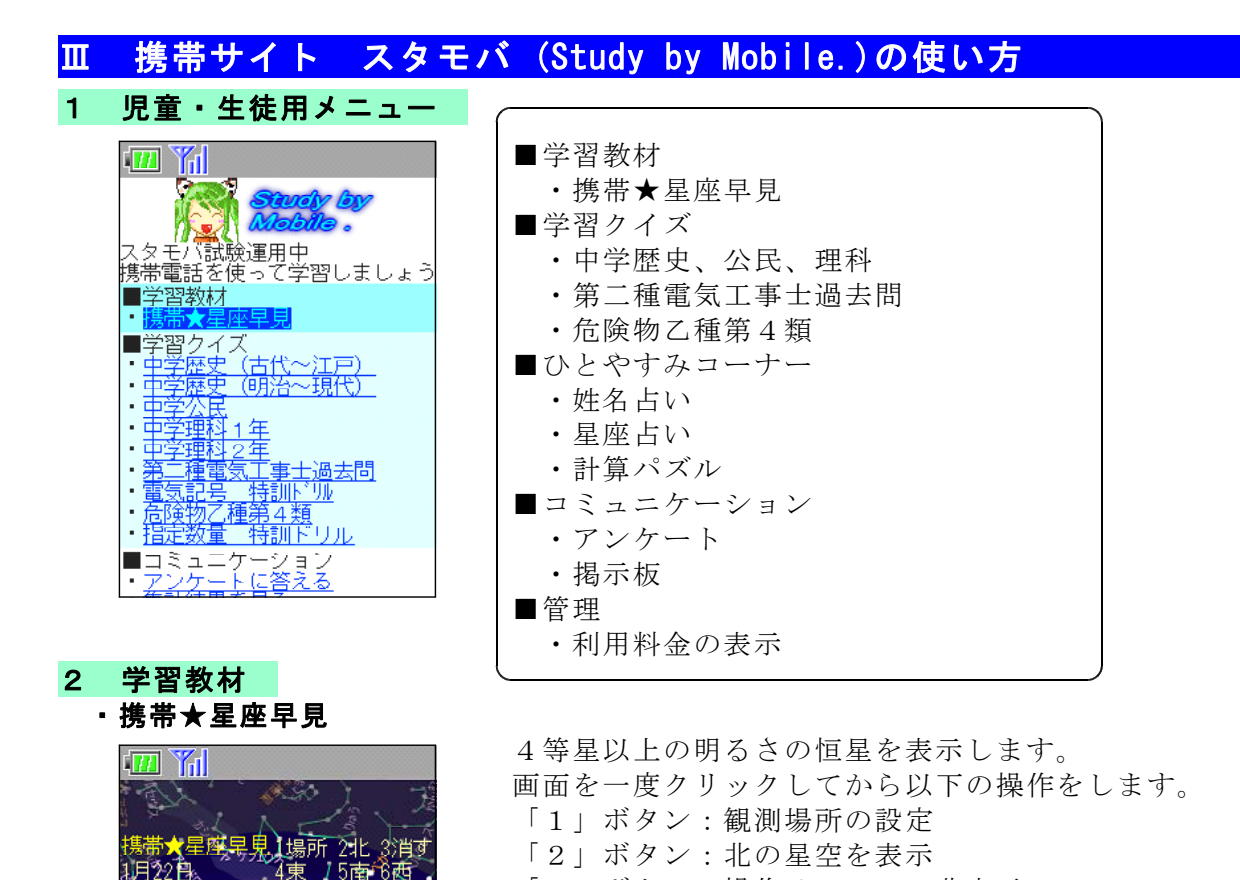

 $\widehat{\left(\frac{\partial \mathcal{F}_{\mathcal{P}}(\theta)}{\partial \theta_{\mathcal{P}}}\right)}$ × **BARBOOSE** 南東 南西 南

星座

# 3 学習クイズ

・中学理科2年

中学校 歴史クイズ

古代~江戸時代

|さい。<br>|制限時間は20秒です。

9を押すと開始します。

□ ■ ■

# ・中学歴史(古代~江戸) ・中学歴史(明治~現代)

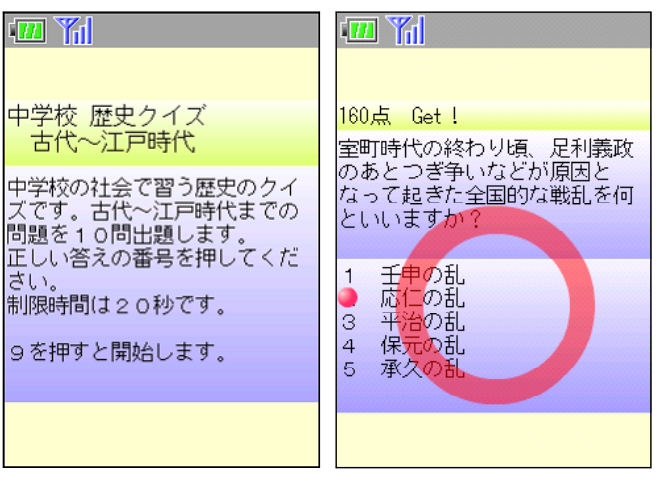

# ・中学公民 きょうしょう ・中学理科 1年

「3」ボタン:操作メニューの非表示

「7」ボタン:現在の時刻の星空を表示 「8」ボタン:4分前の星空を表示 「9」ボタン:4分後の星空を表示 「\*」ボタン:代表的な星の名前を表示

「4」ボタン:西の星空を表示 「5」ボタン:南の星空を表示 「6」ボタン:東の星空を表示

「0」ボタン:星座の線を表示 「#」ボタン:星座の名前を表示

> 画面を一度クリックしてから、「9」 ボタンを押すと開始します。

> 選択肢の番号を押すと、正解は 「○」、誤りは「×」、また正答に● が2秒間表示されます。

> 制限時間は1問20秒で素早く答え るほど高得点です。最後に正答数、 正答率、平均正答時間を表示します。

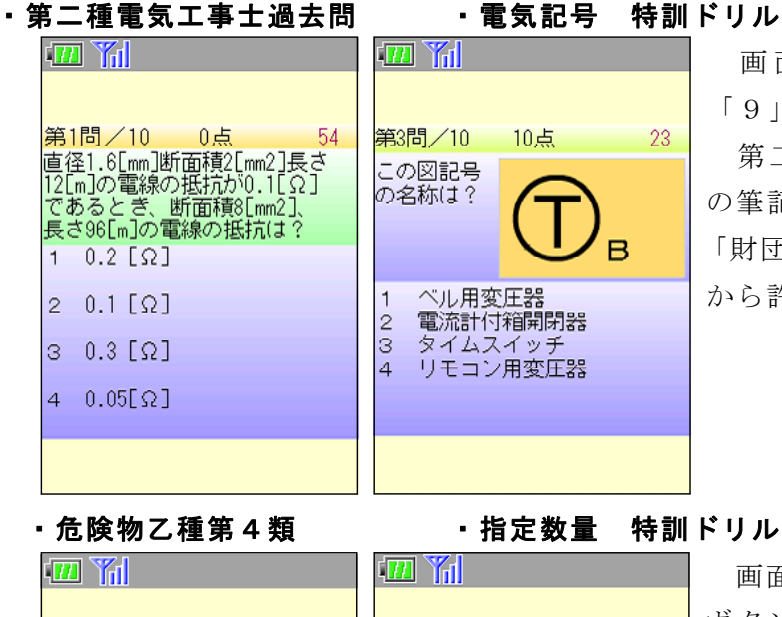

画面を一度クリックしてから、 「9」ボタンを押すと開始します。 第二種電気工事士の平成15~17年 の筆記試験問題から出題します。 「財団法人電気技術者試験センター」 から許可を得て作成しました。

ステージ 1 第4問/5 1点 自己燃焼について、正しいもの 特殊引火物の指定数量は? 1 熱分解による可燃性ガスに ● 酸素の供給を必要とせずに 数値を入力してください。 液体の表面で、気化した気 )<br>体と酸素の化合<br>|4 固体の表面で、酸素と反応  $x + -$ 訂正 決定 #キー ·<br>「体と空気の混合物

画面を一度クリックしてから、「9」 ボタンを押すと開始します。 危険 物取扱者乙種第4類受験用の5択問 題を出題します。

1問正解ごとに1点、制限時間は 1問30秒です。最後に正答数、正答 率、平均正答時間が表示されます。

# 4 ひとやすみコーナー

あたり」

よる燃焼

燃焼する

する燃焼 - s 一可燃性気<br>の通常の燃焼

 $\mathbb{R}$ 

は?

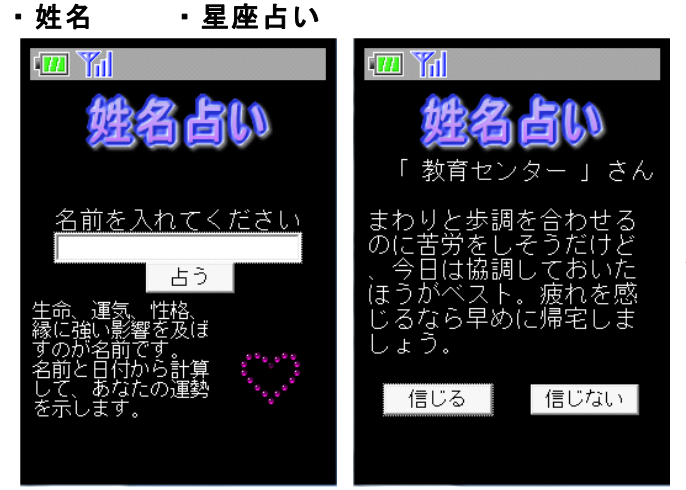

入力された名前と今日の日付から 計算し、文章を選択して占いを表示 します。

表示される情報の信憑性について 児童生徒に考えさせます。

記入した名前をログに書き残して いるので、個人情報がサーバに記録 されていることを提示します。

安易に個人情報を入力するのは危 険であることの指導を行います。

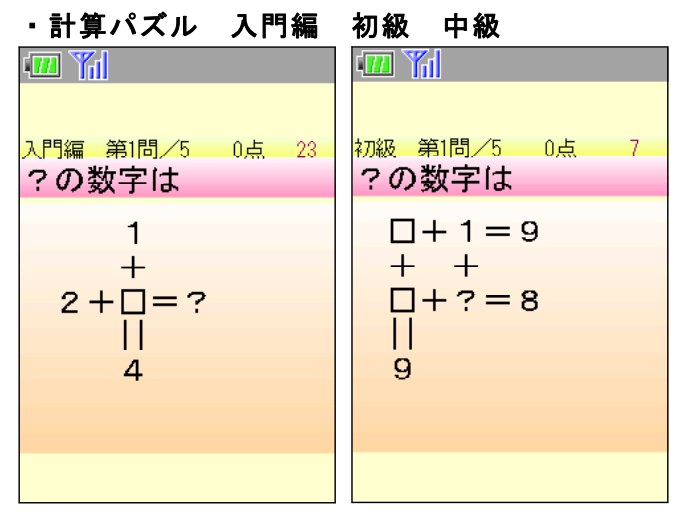

画面を一度クリックしてから、「9」 ボタンを押すと開始します。 計算式 から「?」の数値を計算して答えさせ ます。

小学生低学年でも解答が可能なレベ ルの問題を出します。

携帯電話を用いてゲーム感覚で計算 練習ができることの例として提示しま す。

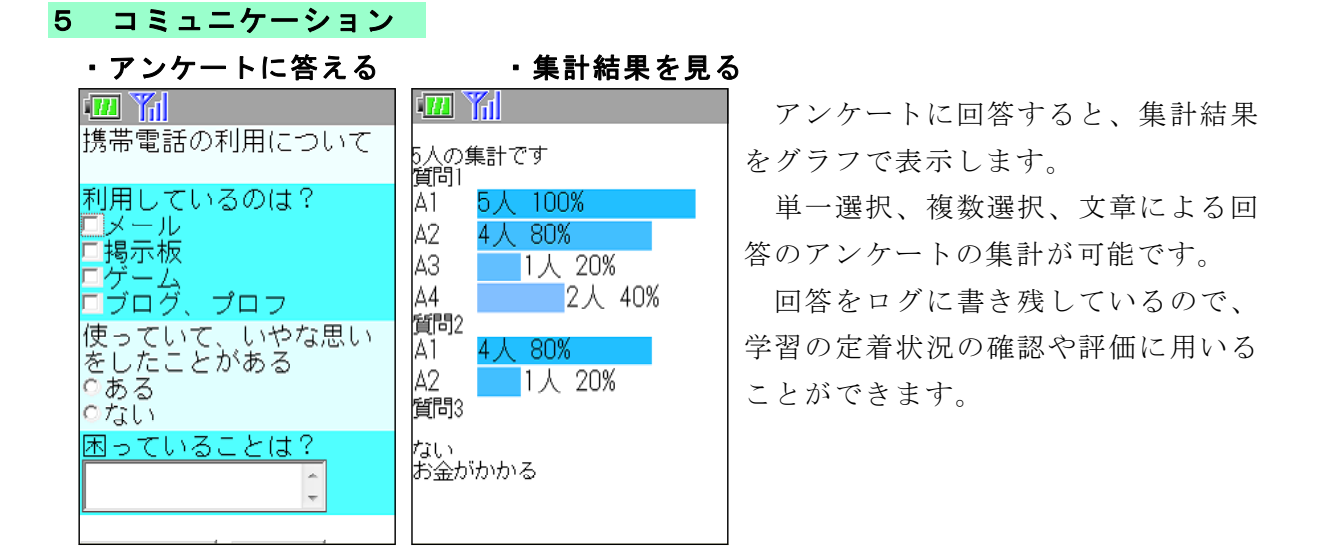

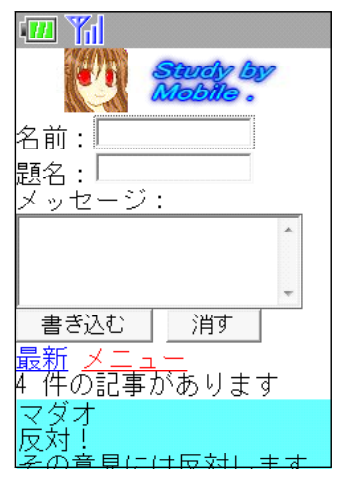

・**掲示板に書き込む** 「書き込む」をクリックすると、記事を書き込むこと ができます。「最新」で記事のリロードをします。

掲示板に記録された通信ログや送信されたデータを児 童生徒に提示して見せることが可能です。

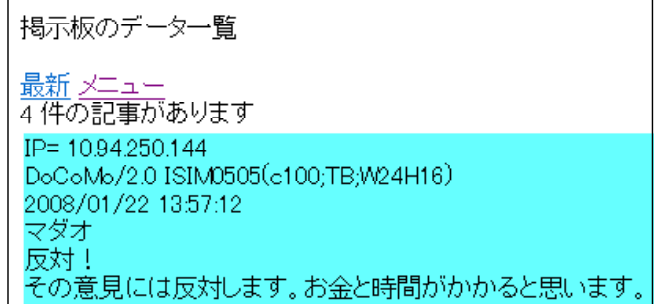

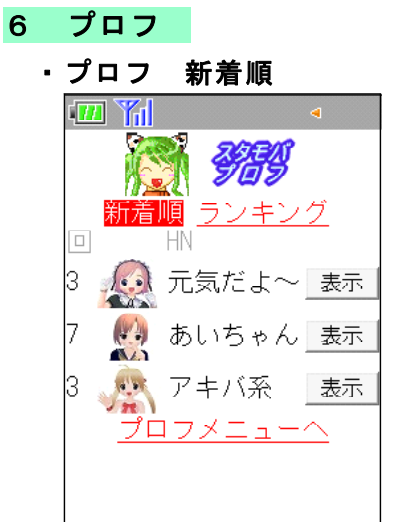

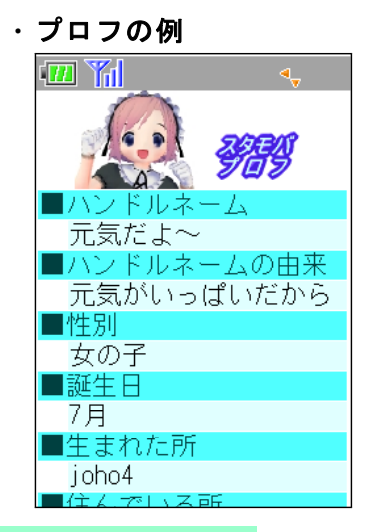

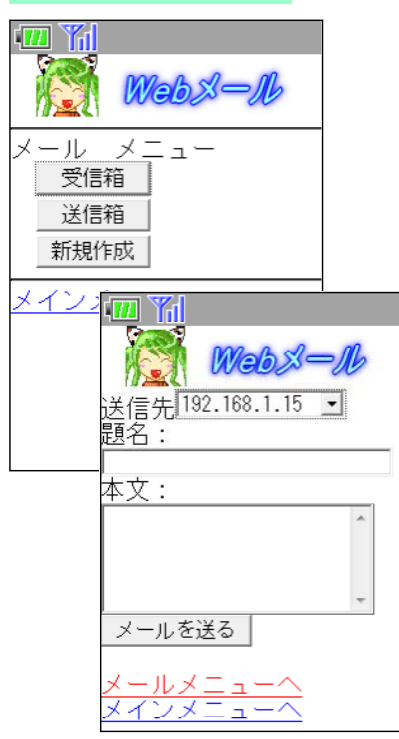

プロフ(プロフィールサイト)は、質問に答えていく だけで自己紹介のWebページが作成できルサイトです。 質問に誘導させて個人情報を書き込んでしまったり、き わどい写真の投稿や、書き込みをしてアクセスされる回 数を増やそうとする書き込みがされる場合があります。

Web上に情報発信を行うと、不特定多数の人から見ら れ、情報が悪用される危険性があることを指導します。

プロフを作成させ、作成したプロフを互いに閲覧させ て、表現がふさわしいか、個人情報が記載されていない かなどについて指摘させます。作成と閲覧をとおして、 · プロフの例 Webに情報を発信するときの注意点について考えさせま す。

7 Webメール 専用ブラウザiwa809、iwa909以外でもWebメールのペ ージからメールの送受信ができます。Webメールのしく みを使っているので、メールアカウントの設定やメール サーバが不要です。

> Webページを表示できる機器であれば、互いにメール のやりとりが可能です。例えば、iPod touch(Apple社 製)、N906iL (NEC社製)、PSP (SONY社製) から無線LAN を通してWebメールの送受信ができることを確認してお ります。

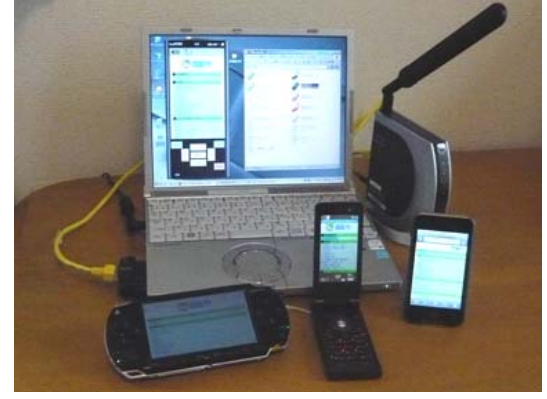

# 8 注意すべき情報やページ

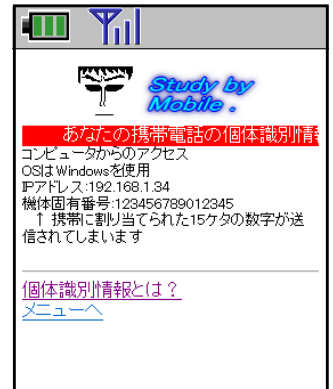

# ・出会い系サイトに注意

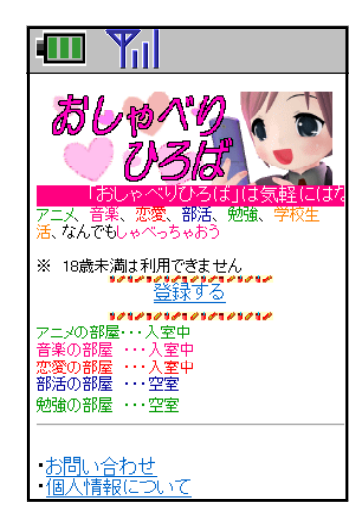

### 9 管理

## ・利用料金の表示

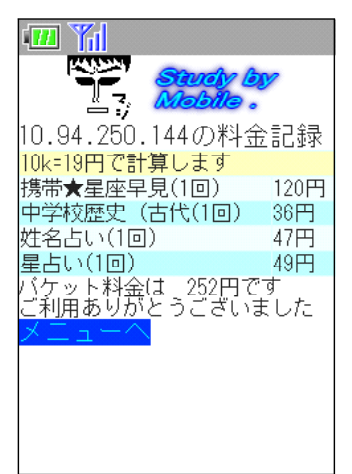

·個体識別情報の表示 「個体識別情報」とはキャリアごと、各携帯ごとに割 り振られた番号のことです。この個体識別情報は、他の おまと重複しないので、利用者の識別に使われています。

> 「個体識別情報」は携帯電話番号とは異なる番号です。 メールアドレス、氏名などの情報も含まれていません。

キャリアによって種類や桁数、アルファベットを含む 等が異なります。

※iwa809、iwa909 で表示させた場合には疑似の「個体 識別情報」を表示します。

「登録する」をクリックすると「個体識別情報」を送 信してしまう場合があることをこのページを用いて説明 します。

ページにアクセスしただけで、情報の一部が送信され ている場合もあります。

「アダルトサイト」「出会い系サイト」が表示された ときには「Power(電源)」ボタンを押して接続を切る ことを指導します。

IPで判別して生徒機ごとに携帯電話で利用した場合の 料金を表示します。

2009年6月現在の携帯電話のパケット料金

(10kb=19円)を基にして利用したコンテンツの種類と 回数から料金を表示します。

アクセスの記録がされていること、利用によりパケッ ト料金がかかることを指導します。

# 10 管理者用ページ

管理者のパスワードは「P」(半角大文字)

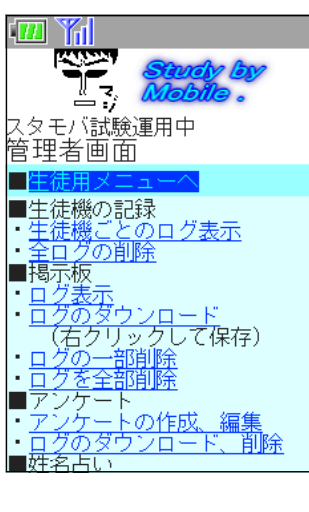

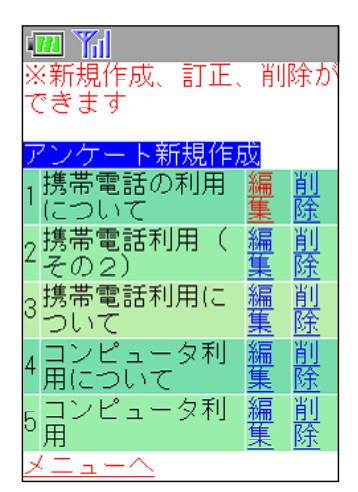

管理者用ページのメニュー

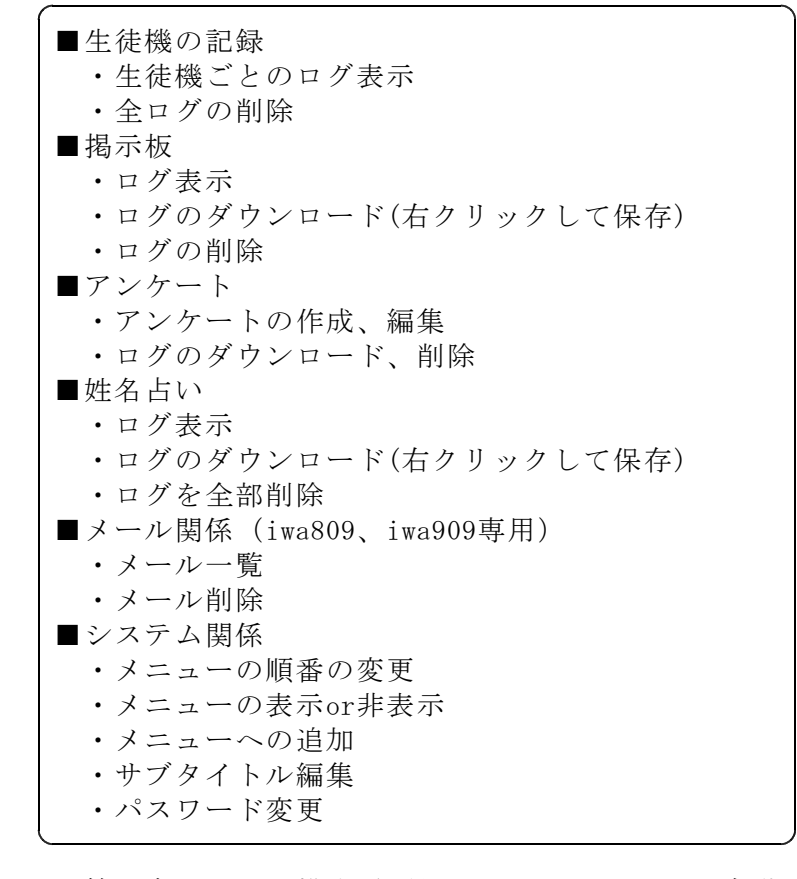

管理者画面は、携帯電話用とコンピュータ用を自動で 切り替えて表示します。携帯電話指導用ブラウザの場合 にはコンピュータと認識されるため、見にくい画面にな ってしまいます。管理者画面は通常のブラウザで見るよ うにしてください。

携帯電話やコンピュータ1台1台に割り振られている IPアドレスと書き込んだ時間が記録されているので、時 間と機械の特定できることの説明に用います。

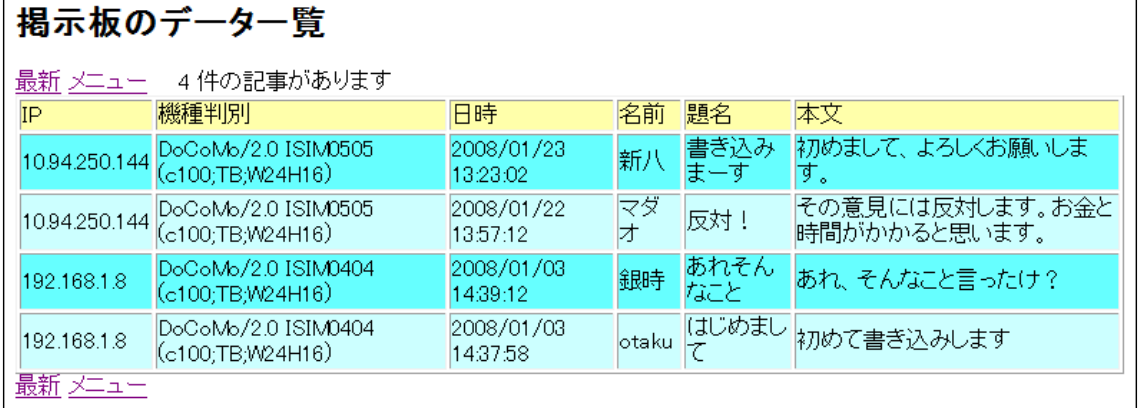

(1) メニューの表示

「メニューの表示or非表示」で、指導する学年に合った教材を表示し、他の項目を 非表示にしておくことにより、より効率的に学習を進めることができます。

- (2) メニューへの追加 メニューへの追加でリンク先を登録することが可能です。
- (3) サブタイトル編集

メニュー画面に表示する文章を変えることができます。文 字の移動をする、しないの設定も可能です。

(4) メール一覧

メールの送受信の履歴の一覧を表示させることができま す。メールサーバに同様のデータが残されていることを説明 することにより、責任を持った書き込みをさせるように指導 を行います。

(5) 迷惑メールの送信

管理者画面から「迷惑メール」を全員に送信することができます。「迷惑メール」 の削除、表示させない等の体験をさせます。

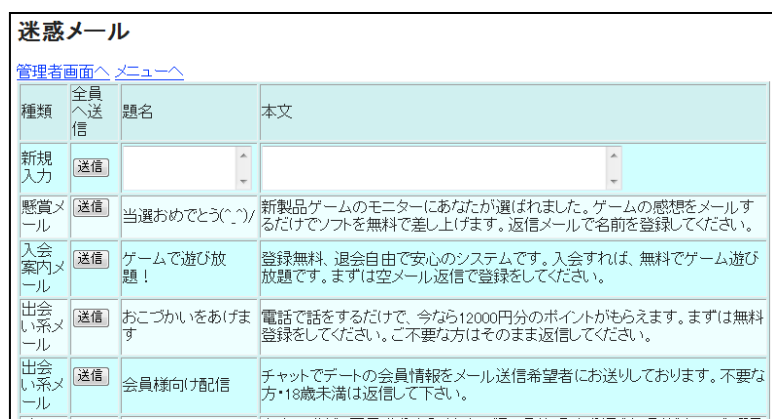

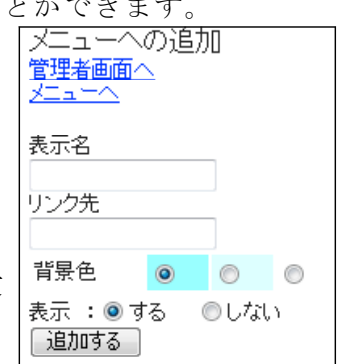

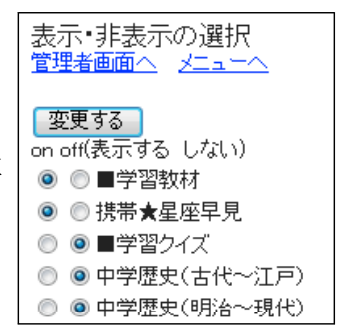

# Ⅳ 携帯サイト 「スタモバ」 (Study by Mobile.)のインストール

携帯サイト「スタモバ」(Study by Mobile.)はPHP5で作成しております。よって、PHP5 が動くWebサーバが必要となります。

「スタモバ」を動かすためには、1~3の方法があり、順に難易度が増します。各学校 の環境に合わせて選択して下さい。

# 1 すでにPHP5がWebサーバで動いている場合 難易度★☆☆☆☆☆

Webサイトとして公開しているフォルダに新しいフォルダを作成して、その中に「ス タモバ」の全ファイルをコピーします。これだけで完了です。

例えば、

サーバ名「sv」

スタモバをコピーしたフォルダ名「sutamoba」

サーバのIPアドレス「192.168.1.3」

とすると、IEなどのブラウザに次のようにアドレスを入力します。

# http://sv/sutamoba/index.php

# または、http://192.168.1.3/sutamoba/index.php

これで「スタモバ」が表示されます。

# 2 XAMPP(ザンプ)を入れてWebサーバにする場合 難易度★★☆☆☆

サーバはWebサーバのソフトが起動している場合があります。そこで、

# 教師機にXAMPPを入れ、指導のときだけWebサーバとして使うようにします。

- (1) XAMPP(ザンプ)とは? XAMPPはWeb関係のいろいろなソフトウェアをインストールしやすいようにまとめた ものです。XAMPPには以下のソフトウェアが入っています。
	- ・ Apache (WWWサーバ)
	- ・ MySQL (データベースサーバ)
	- ・ Perl,PHP (プログラミング言語)
	- ・ Mercury (メールサーバ)
	- ・ FileZilla(FTPサーバ) このほかにも多くのソフトウェアが入っています。
- (2) XAMPPをインストール
	- インストール前に次のことを確認して下さい。
	- □ ソフトをインストールする権限のあるユーザでログインできる
	- □ Webサーバのソフトは入っていない (IIS、Apache等)
	- ① 以上のことが確認できたら、Apache Friends のWebサイトからWindows用のXAMPP をダウンロードします。

# http://www.apachefriends.org/jp/xampp-windows.html

「XAMPP Windows版 」の「インストーラ」からダウンロードします。

② ダウンロードしたXAMPPのインストーラ(右図のアイコン)をダ

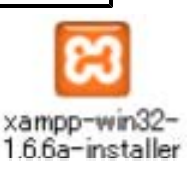

ブルクリックして起動します。(2009年9月では1.67が最新版)

③ 「Japanese」を選択して「OK」をクリックします。

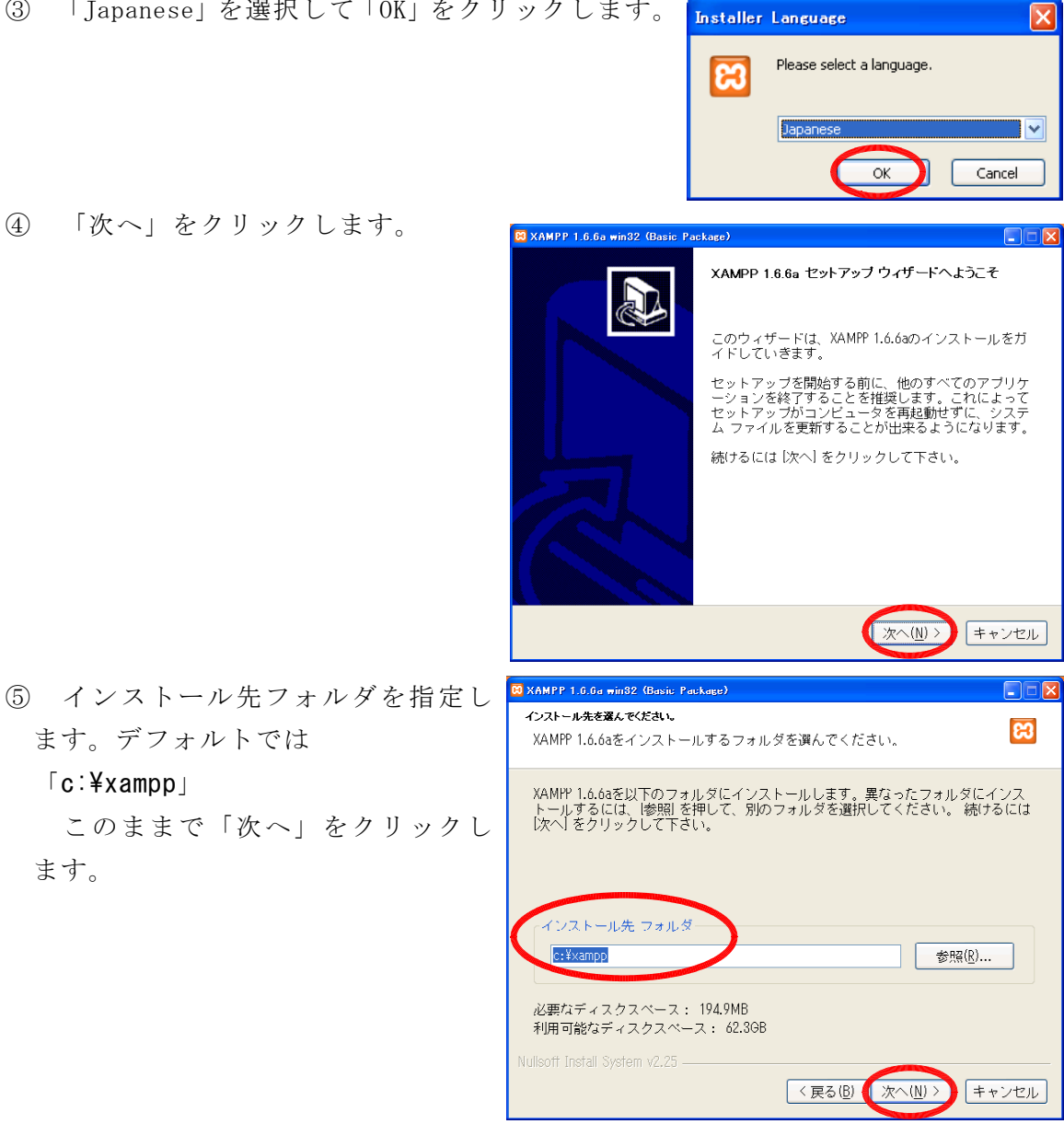

- ⑥ 「デスクトップにXamppアイコンを作成」にチェックを入れます。 「スタートメニューにApache Friends XAMPP フォルダを作成」にチェックを入 れ「インストール」をクリックします。
- ⑦ 最後に「おめでとうございます」 と表示されればインストールは成功 です。「はい」をクリックします。

「**c:¥xampp**」

ます。

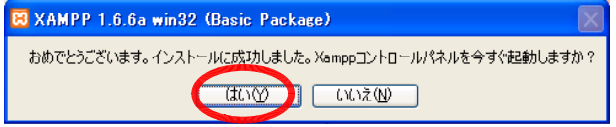

⑧ 次に、デスクトップのXAMPPのアイコンをクリックして、XAMPPコン トールパネルを起動します。

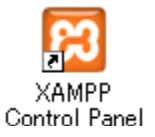

- ⑨ Apacheの「開始」をクリックします。 8 XAMPP コントロールパネルアプリケーション  $\Box \Box$  $\nabla$ これで、Webサーバになりました。 XAMPP コントロールパネル Version 2.5 設定 「スタモバ」を用いて授業を行う場合 ーモジュール 拼能 ロサービス Apache 開始 に「開始」ボタンをクリックしてくださ 更新 □ サービス MySql 答理 エクスプロー い。 ロサービス FileZilla 開始 ヘルプ □サービス Mercury 開始 終了 授業終了後に「停止」のボタンを押し 作業中 てWebサーバを止めてください。 |作業中』<br>|M<sub>SQL</sub>停止<br>|作業中 |F未王...<br>|Apache起動<br>|作業中... г<del>жт</del>…<br>Apache停止 Windows セキュリティの重要な警告 ⑩ 「Windowsセキュリティの重要な警告」 コンピュータを保護するため、このプログラムの機能の一部が Windows ファイアウォ<br>〜ルでプロックされています。  $\bigcup$ のウィンドウが表示されます。 このブログラムをブロックし続けますか? Apache HTTP Server は 名前(N): Apache HTTP Server 発行元(P): Apache Software Foundatio 「ブロックを解除する」をクリックしま ■ ブロックする(A) ■ ■ ブロックを解除する(A) ■ 後で確認する(A) す。(この表示が出ない場合もあります) ファイアウォールで、このプログラムでのインターネットやネットワークからの接続の受信をブロック<br>『ログラムを認識している場合、または発行元が信頼できる場合は、ブロックを解除することが ※ Windows セキュリティの重要な警告 ⑪ 再び「Windowsセキュリティの重要な警 コンピュータを保護するため、このブログラムの機能の一部が Windows ファイアウォ<br>一ルでブロックされています。 告」のウィンドウが表示されます。 このブログラムをブロックし続けますか? mysql は 名前(N): mysqld 発行元(P): 不明 「ブロックする」をクリックします  $\sqrt{}$ ブロックする(K) プロックを解除する(U) 倍で確認する(A) (この表示が出ない場合もあります) Windows ファイアウォールで、このプログラムでのインターネットやネットワークからの接続の受信をプロック<br>しました。プログラムを認識している場合、または発行元が信頼できる場合は、プロックを解除することが<br>不幸主は、ピのゴロバコにはオレアゴロ、日本の流動を選えな年年「主体」
	- 理由:Apacheからの他のコンピュータへWebページを送るために解除します。 mysqlは他から直接アクセスを許可しないためにブロックします。
- ⑫ インストールしたコンピュータでの確認
	- インストールしたコンピュータのIE等 のブラウザから、 http://localhost/
	- と入力してXAMPPのページが表示されるこ とを確認してください。
- ⑬ 他のコンピュータからの確認

IEなどのブラウザにコンピュータ名、 またはIPアドレスを入れてXAMPPのページ が表示されることを確認します。 例:

http://sv/ http://192.168.1.3/

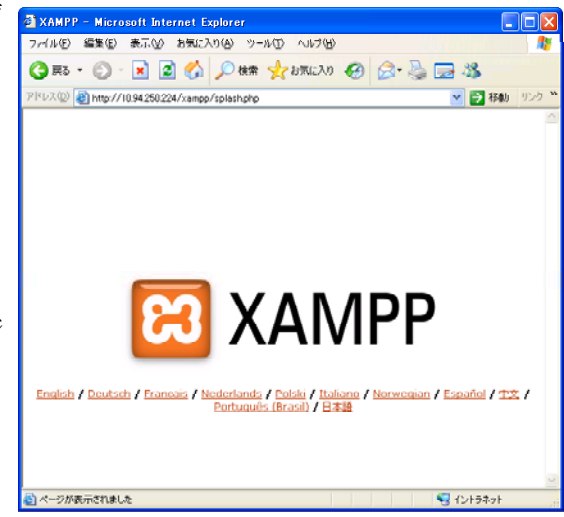

- (3) 「スタモバ」のファイルをコピーする
	- ① XAMPPをデフォルト設定のままインストールした場合、次のフォルダに新しいフ ォルダを作って「スタモバ」ファイルをコピーします。

# C:¥xampp¥htdocs

② 「スタモバ」を表示させる

例えば、 サーバ名「sv」 スタモバをコピーしたフォルダ名「sutamoba」 サーバのIPアドレス「192.168.1.3」

とすると、IEなどのブラウザに次のようにアドレスを入力します。

# http://sv/sutamoba/index.php

または、http://192.168.1.3/sutamoba/index.php

これで「スタモバ」が表示されます。

# 3 サーバのIISでPHP5を動かす場合 ネット アック アックス アイオン

この方法は、あまりお勧めしません。なぜなら、サーバにIISが入っているというこ とは、他のソフトでIISが使われていると予想されます。もしかするとそのサーバにPHP を入れると他のソフトの動作に影響を及ぼす可能性があります。そのため、どうしても IISの動いているサーバで「スタモバ」を動かしたい場合にのみ行ってください。

# Ⅴ メールについて

メールを送受信するためにWebメールのしくみを利用しています。 よって、メールサーバをインストールは不要です。

# Ⅵ トラブルシューティング

### 1 携帯電話指導用ブラウザ「iwa909」が起動しない・・・

「Microsoft .NET Framework Version 2.0 再頒布可能パッケージ」がインストール されていない可能性がありますので、インストールしてください。

または、ネットワークドライブ上のフォルダで起動しようとした場合、エラーが表示 して止まってしまう場合があります。生徒機のローカルドライブにコピーして使ってく ださい。

# 2 「スタモバ」が表示されない・・・

IE(Internet Explorer)を起動して、「url.txt」に記入したアドレスで表示されるか 確認してください。携帯電話指導用ブラウザはIEの機能を使って表示しています。IEの で「スタモバ」が表示されるアドレスを確認して、「url.txt」に記入してください。

#### 3 メールが届かない・・・

IE(Internet Explorer)を起動して、「url.txt」に記入したアドレスの「index.php」 を「webmail/webmail.php」に変えてページが表示されるか確認してください。

# Ⅶ 指導案例(Webページの利用)

## 1 本時のねらい

- (1) 携帯電話によるコミュニケーションについて関心を持ち、適切に対処しようとし ている。 そうしゃ インディー アンディー マングリング 【関心・意欲・態度】
- (2) 携帯電話の使い方について考えを深め、これからの生活に生かそうとする。 【関心・意欲・態度】

# 2 本時の展開 2 本時の展開 2 ついり 2 ついり 2 ついり 2 ついり 2 ついり 2 ついり 2 ついり

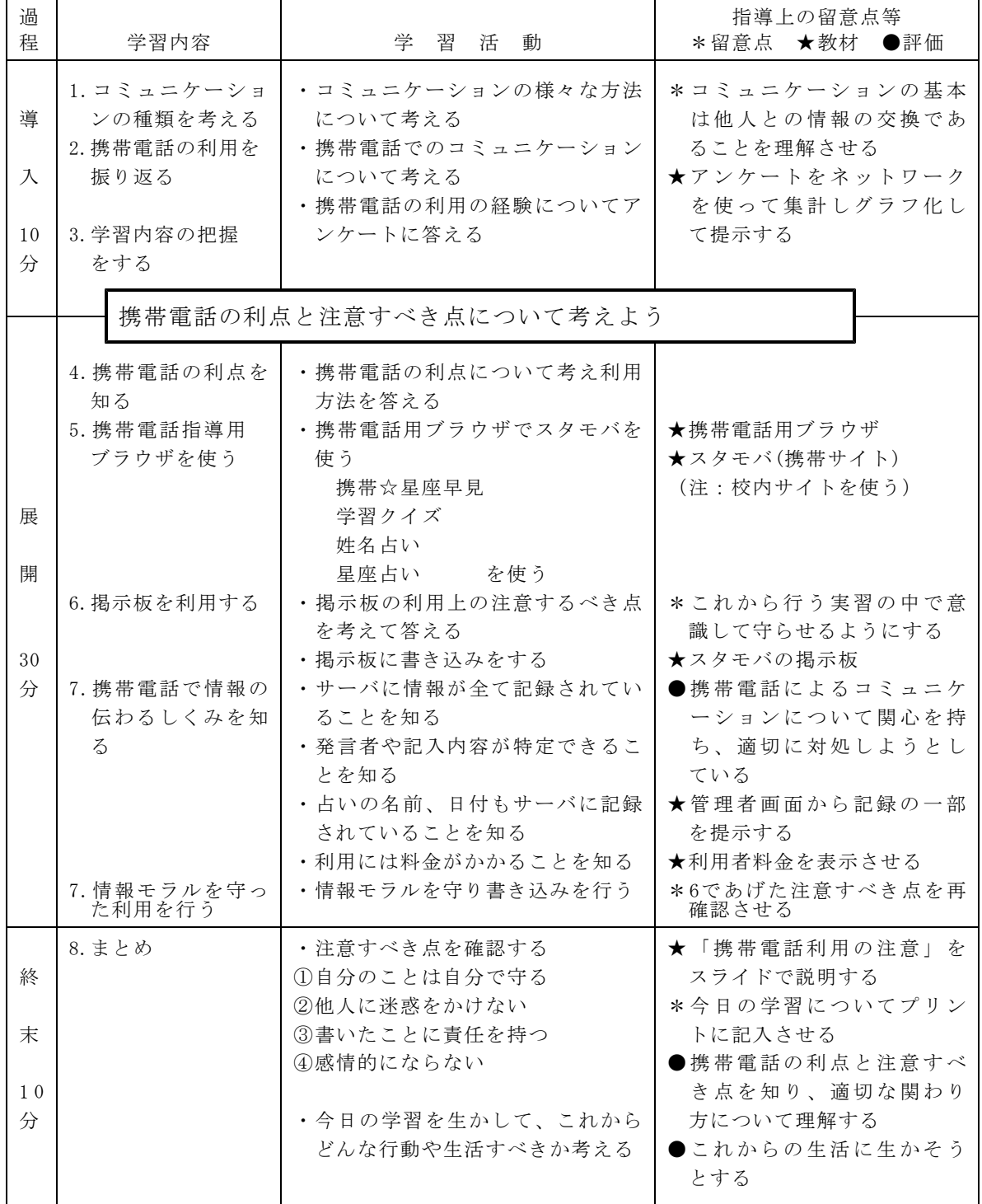

<sup>(3)</sup> 携帯電話の利点と注意すべき点を知り、適切な関わり方について理解する。

# Ⅷ 指導案例(メールの利用)

## 1 本時のねらい

- (1) メールによるコミュニケーションについて関心を持ち、適切に対処しようとして いる。 それは アンファント マンクランス マンクリック 【関心・意欲・態度】
- (2) メールの使い方について考えを深め、これからの生活に生かそうとする。 【関心・意欲・態度】

# 2 本時の展開 2 本時の展開 2 本時の展開 2 本時の展開 2 本時の展開 2 ついて 2 ついて 2 ついて 2 ついて 2 ついて 2 ついて 2 ついて 2 ついて 2 ついて 2 ついて 2 ついて 2 ついて 2 ついて 2 ついて 2 ついて 2 ついて 2 ついて 2 ついて 2 ついて 2 ついて 2 ついて 2 ついて 2 ついて 2 ついて 2 ついて 2 ついて 2 ついて 2 ついて 2 ついて 2 ついて 2

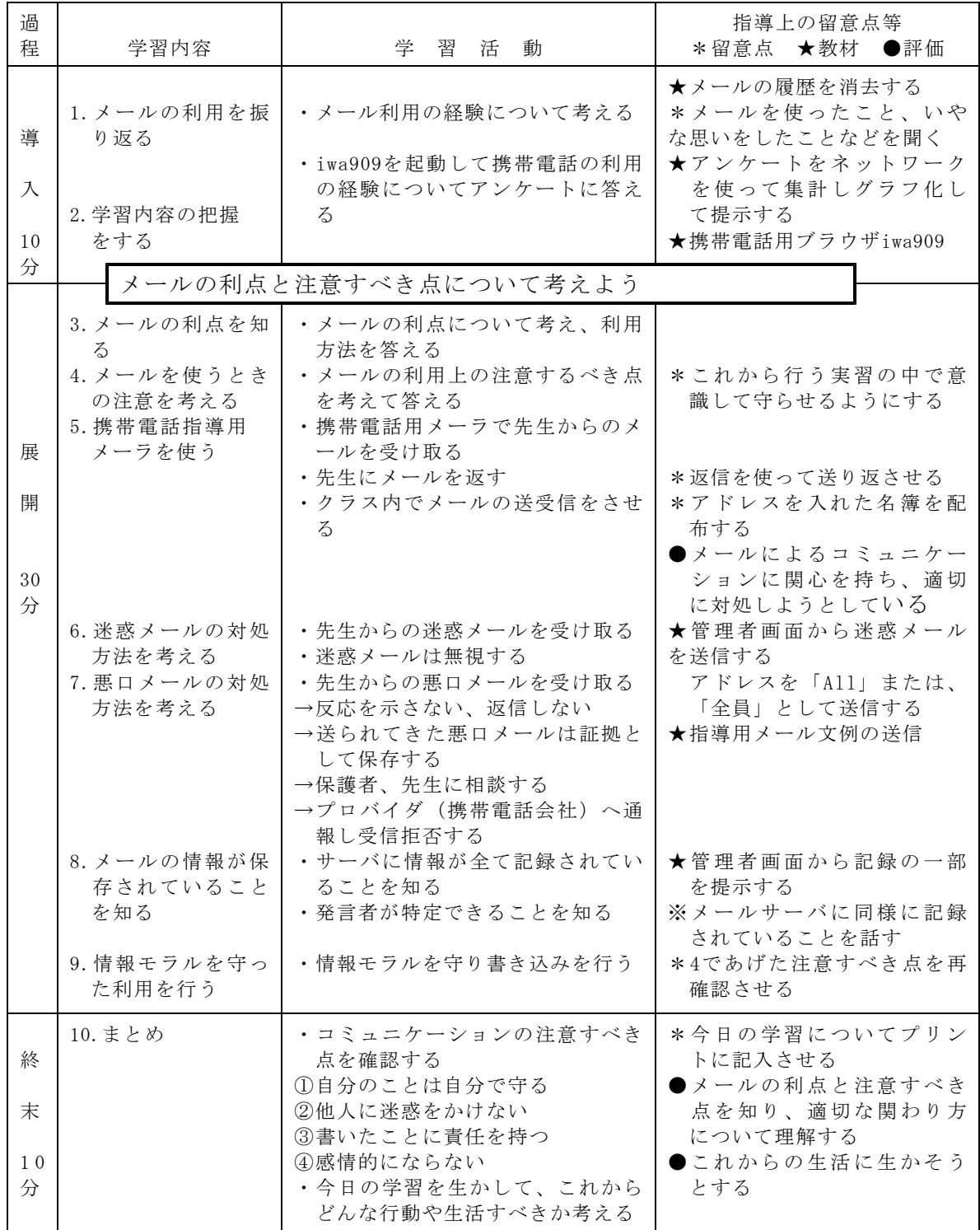

<sup>(3)</sup> メールの利点と注意すべき点を知り、適切な使い方について理解する。

# 3 指導用メール文例

管理者画面の「迷惑メールの送信」から全員に送信することができます。

例1:懸賞メール

当選おめでとう(^\_^)/

新製品ゲームのモニターにあなたが選ばれました。ゲームの感想をメールするだけ でソフトを無料で差し上げます。返信メールで名前を登録してください。

# 例2:入会案内メール

ゲームで遊び放題!

登録無料、退会自由で安心のシステムです。入会すれば、無料でゲーム遊び放題で す。まずは登録をしてください。

### 例3:出会い系メール

おこづかいをあげます

電話で話をするだけで、今なら12000円分のポイントがもらえます。まずは無料登 録をしてください。ご不要な方はそのまま返信してください。

# 例4:出会い系メール

会員様向け配信

チャットでデートの会員情報をメール送信希望者にお送りしております。不要な方 ・18歳未満は返信して下さい。

#### 例5:チェーンメール

子犬の飼い主募集

友人の犬が6匹子犬を産みました。飼ってくれる人を紹介してください。金曜日ま でに決まらないと保健所行きになってしまいます。子犬を救うためにできるだけ多く の人にこのメールを転送して下さい。

# 例6:チェーンメール

友情リレー☆★

友情って大切だよね。今友情リレーの最中です。このメールが友情のバトンです。 このバトンをたくさんの友達に渡してください。もし渡さないとあなたとの友情がな かったことになります。

### 例7:なりすましメール

連絡ください

新しいケータイにしたので、アドレスが変わりました。私が誰かわかるよね? 返事ください。

#### 例8:架空登録メール

入会確認メール

当サイトにて会員の仮登録がなされています。この仮登録状態ではサーバに負荷が かかり損害が生じます。速やかに返信して、登録または退会の手続きをしてください。

#### 例9:架空請求メール

利用料の支払について

この携帯からの有料サイト接続利用料金2万円がいまだ支払いの確認が取れていま せん。明後日を期限に法的処置を取ると同時に、アダルトコンテンツご利用内容を自 宅または勤務先、学校へ書面にてお送りさせて頂きます。

#### 例10:悪口メール

○○はいやなやつ

○○は、ごうまんで、自慢ばかりで、聞きたくもない話しかできない。ありえな~ い、超最悪。みんなで無視しよう(-\_-)。

### 例11:悪口メール

調子に乗るなよ

最近目立ちすぎるよ、気をつけな、みんな味方だと思っていると後悔するよ。

# 例12:Webページへの誘導 おもしろいページ おもしろいページを見つけたよ。このページを見てね。 http://192.168.1.17/sutamoba/bad/bad.html \*注意: ↑使用している「スタモバ」のアドレスに置き換えて送信されます 知らない人のメールのWebページを表<br>示してはダメです。<br>もし、表示させてしまったら、一人で悩<br>まないで、保護者や先生に相談しまし 解説: 知らない人からのメールに書いてある アドレスからWebページを表示させては いけないことの指導に用います。 ょう。 表示するWebページ→ メニュー **例13:Webページへの誘導** 音楽ダウンロード無料 無料で音楽をダウンロードできます。今月限定だから急いで! http://192.168.1.17/sutamoba/adult/adult.html \*注意: ↑使用している「スタモバ」のアドレスに置き換えて送信されます 解説: 出会い系の掲示板への誘導のWebページ 出会いの掲示板 など表示してしまったら、 ・そのページを閉じる、または、 あなたとわたしの出会いの場 ・電源ボタンで接続を切る 納得できる出会い ことの指導に用います。 啓録(オコチラ 表示するWebページ→ 新規登 18才未満利用禁止 例14:Webページへの誘導 よくあたる占い メルアドであなたの未来を占います。今月末まで無料です。 http://192.168.1.17/sutamoba/fortune2/fortune.php \*注意: ↑使用している「スタモバ」のアドレスに置き換えて送信されます 解説: 信頼できないサイトに個人情報を書き込んではいけないことの指導に用い ます。 メールアドレスの登録ありがとうござい まず。 表示する -r@japan-ed.jp.″ 」さんの運命 メールアドレスであなたの未来を占 Webページ→メールアドレスを入れてね 信頼できないページにメールアドレス を登録したことで、変なメールがたくさ ん来るでしょう。 「占う」

〈作成・更新記録〉

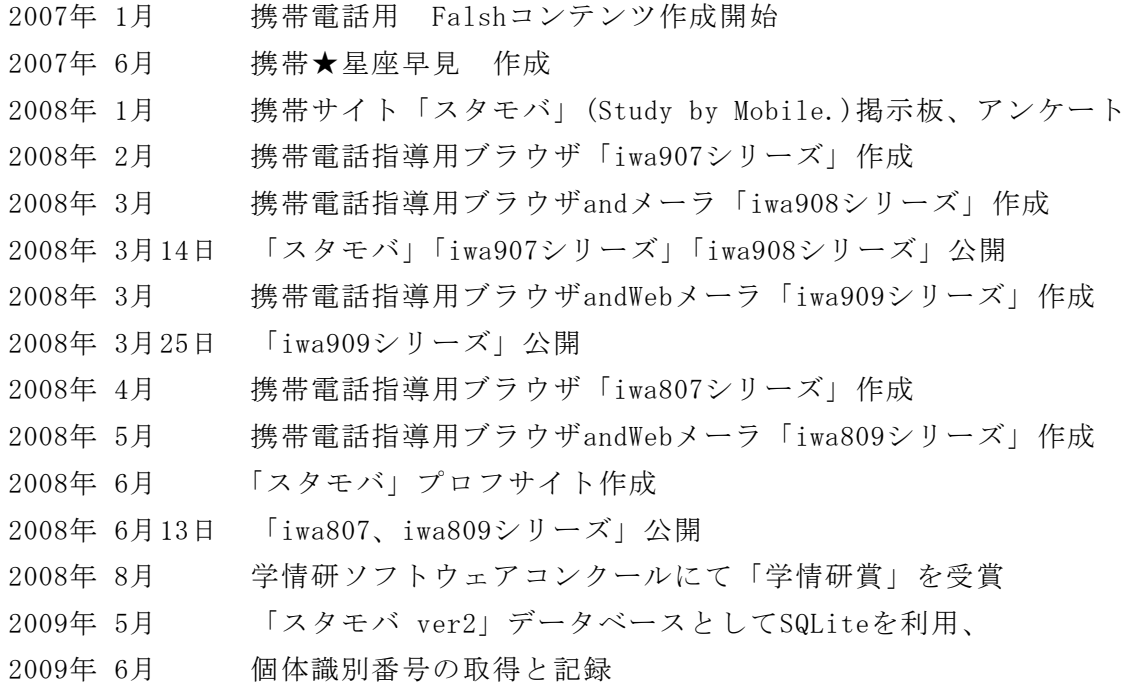

〈参考文献〉

鬼沢昌明,「VisualBasic リソースマニア」,2007 ITフロンティア,「VisualBasic.Net 逆引き大全500の極意」,2007 日経BPパソコンベストムック「Turbo DelphiではじめるWindowsプログラミング」,2007 インフォシェル,「ケータイサイト構築ガイドブック」,2006 深谷源,「WebクリエイティブのためのPHPサンプルブック」,2007 小松学史,「基礎から学ぶモバイルFlashコンテンツ作成講座」,2004 岩手県立総合教育センター,「体験的な学習活動を取り入れた情報モラルの指導に関 する研究」, 2007

〈参考Webページ〉

「作ろうiモードコンテンツ」,株式会社エヌ・ティ・ティ・ドコモ,

http://www.nttdocomo.co.jp/service/imode/make/

〈注意〉

このソフトは、携帯電話の購入促進、利用の奨励を目的として作成したものではあ りません。携帯電話を適正に、安全に使わせるための学習に用いて下さい。

〈問い合わせ先〉

岩手県立総合教育センター 情報教育担当

電話 0198-27-2254

- E-mail joho-r@center.iwate-ed.jp
- URL http://www1.iwate-ed.jp/